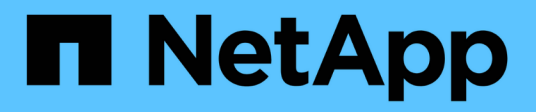

## 認證資料視窗 OnCommand Workflow Automation 5.0

NetApp April 19, 2024

This PDF was generated from https://docs.netapp.com/zh-tw/workflow-automation-50/help/reference-testconnectivity-dialog-box.html on April 19, 2024. Always check docs.netapp.com for the latest.

# 目錄

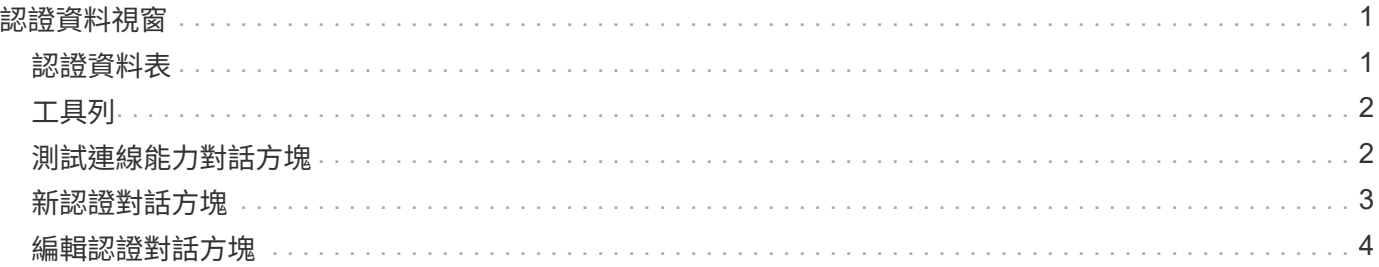

## <span id="page-2-0"></span>認證資料視窗

「認證資料」視窗可讓您檢視、建立、編輯及刪除認證資料。您可以選取\*設定\*>\*設定\*>\* 認證\*來存取此視窗。

認證是儲存在目標系統(伺服器或控制器)上的資訊(例如IP位址或主機名稱、使用者名稱和密碼)、用於連線 至該特定系統並執行命令。

- 認證資料表
- 工具列

### <span id="page-2-1"></span>認證資料表

「認證資料」視窗會以表格格式顯示現有的認證資料。您可以使用各欄可用的篩選和排序功能、以及重新排列欄 順序、來自訂表格顯示。

- ? 啟用或停用整個表格的篩選。如果停用篩選功能、圖示上會出現紅色的「x」。
- •按兩下 ? 清除並重設篩選選項。
- Г 在每個欄標題上、您都可以根據欄的內容進行篩選。按一下 Г 欄中的可讓您篩選下拉式清單或所有可用 項目的特定項目。
- 按一下欄標題、即可切換遞增或遞減排序順序。您可以使用排序箭頭來識別套用的排序順序(▲ 用於遞增和 降序)。
- 若要重新排列欄位的位置、您可以拖放欄位、以任何所需的順序排列欄位。不過、您無法隱藏或刪除這些 欄。
- 按一下「\*搜尋\*篩選」文字方塊、即可搜尋特定內容。此外、您也可以使用支援的運算子來搜尋適用的欄類 型、字母或數字。

下表列出「認證資料」表格中「字母」和「數字」欄的支援運算子、可從「\*搜尋\*篩選」文字方塊取得。

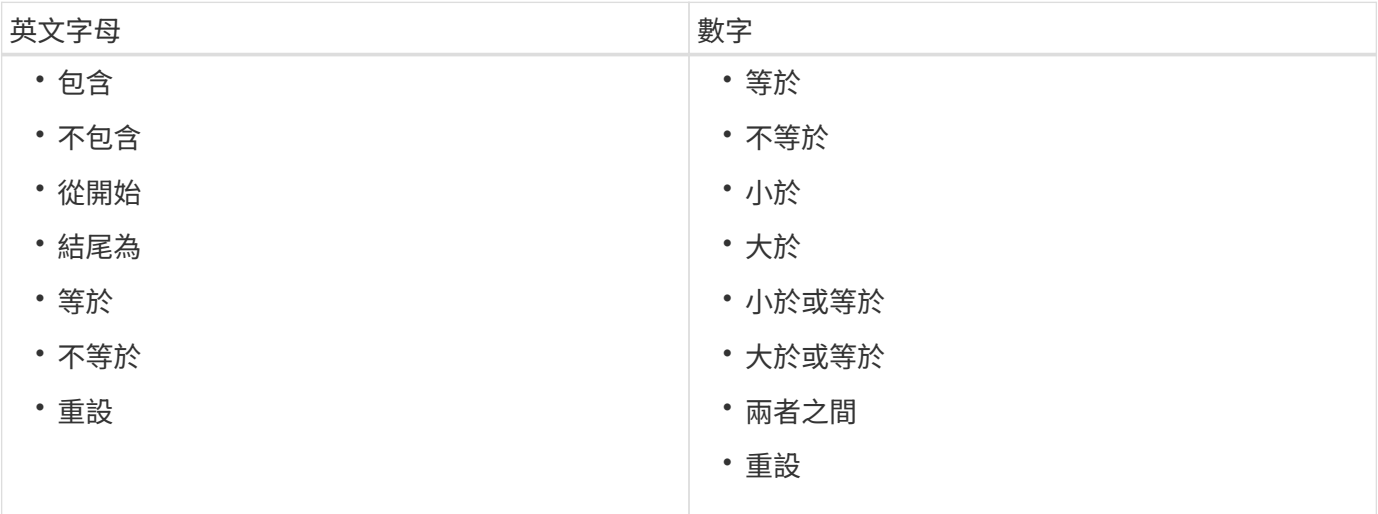

認證表格包含下列欄位:

• 類型

顯示認證資料類型。

• 名稱**/IP**位址

顯示認證的IP位址。

• 主機名稱

顯示認證的主機名稱。

• 登入

顯示與認證資料相關的使用者名稱。

• 符合

顯示認證資料的相符類型。配對類型如下:

- 精確:定義特定IP位址或主機名稱的認證資料
- 模式:定義整個子網路或IP範圍或主機名稱範圍的認證資料

Pattern是用於匹配字符串的正則表達式(例如,"10.10.10.**"**與範圍從**10.10.10.0**到**10.10.10.255**的任 何**IP**地址相匹配),而**"host**"與以字串"host"開頭的主機名相匹配。

## <span id="page-3-0"></span>工具列

工具列位於欄標題上方。您可以使用工具列中的圖示來執行各種動作。您也可以從視窗中的滑鼠右鍵功能表存取 這些動作。

• • (測試連線能力)

開啟「測試連線能力」對話方塊、可讓您測試認證資料。

• • (新版)

開啟「新增認證」對話方塊、可讓您建立新的認證資料。

• • (編輯)

開啟「編輯認證」對話方塊、可讓您編輯選取的認證資料。

• • (刪除)

開啟「刪除認證」確認對話方塊、可讓您刪除選取的認證資料。

## <span id="page-3-1"></span>測試連線能力對話方塊

「測試連線能力」對話方塊可讓您測試與認證相關之系統的連線。測試連線作業會觸發搜 尋路徑、然後先尋找完全相符的項目、再尋找模式相符的項目、最後是LDAP服務驗證。

網際網路控制訊息傳輸協定(ICMP)用於在測試連線之前檢查系統是否正在執行。

#### 測試連線參數

• 類型

可讓您從下拉式清單中選取認證類型。

• 名稱**/IP**

可讓您指定認證的主機名稱或IP位址。

#### 命令按鈕

• 測試

開啟與主機名稱或IP位址的連線嘗試。

• 關閉

取消變更(如果有)、然後關閉對話方塊。

## <span id="page-4-0"></span>新認證對話方塊

「新增認證」對話方塊可讓您建立新的認證資料。

#### 認證參數

您可以為新建立的認證設定下列參數:

• 符合

可讓您選取認證的相符類型、以定義特定IP位址或主機名稱、或整個子網路或IP範圍的認證資料。您可以選 取下列其中一個選項:

- 精確:定義特定IP或主機名稱的認證資料
- 模式:定義主機名稱範圍或整個子網路或IP範圍的認證資料

Pattern是用於匹配字串的規則運算式。例如、「10.10.10.」會比對介於**10.10.0**到**10.255**之間的任何 **IP**、而「**host**」則會比對以「host」開頭的所有主機名稱。

• 類型

可讓您從下拉式清單中選取主機類型。

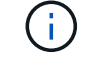

Linux不支援VMware vCenter。

• 名稱**/IP**

可讓您指定認證的主機名稱或IP位址。

• 使用者名稱

可讓您指定認證的使用者名稱。

• 密碼

可讓您為認證所建立的使用者名稱指定密碼。

• 覆寫預設值

可讓您覆寫與所選認證遠端系統類型相關聯的傳輸協定、連接埠和逾時預設值。

預設不會選取此核取方塊。如果您要覆寫預設值、則必須選取此核取方塊。

命令按鈕

• 測試

可讓您使用所需的認證登入、以測試與主機或IP位址的連線。

• 儲存

儲存組態設定並關閉對話方塊。

• 取消

取消變更(如果有)、然後關閉對話方塊。

## <span id="page-5-0"></span>編輯認證對話方塊

「編輯認證」對話方塊可讓您修改現有的認證資料。

#### 認證參數

• 符合

可讓您選取認證的相符類型、以定義特定IP位址或主機名稱、或整個子網路或IP範圍的認證資料。可用選項 包括:

- 精確:定義特定的IP位址或主機名稱
- 模式:定義整個子網路或IP範圍
- 類型

可讓您從下拉式清單中選取認證類型。

Linux不支援VMware vCenter。

• 名稱**/IP**

可讓您指定認證的主機名稱或IP位址。

• 使用者名稱

可讓您指定認證的使用者名稱。

• 密碼

可讓您指定使用者名稱的密碼。

• 覆寫預設值

可讓您覆寫與所選認證遠端系統類型相關聯的傳輸協定、連接埠和逾時預設值。 預設不會選取此核取方塊。如果您要覆寫預設值、則必須選取此核取方塊。

傳輸協定表

傳輸協定表會顯示與所選認證遠端系統相關之傳輸協定的連接埠號碼和逾時限制(以秒為單位)。

#### 命令按鈕

• 測試

可讓您使用所需的認證登入、以測試與主機名稱或IP位址的連線。

• 儲存

儲存組態設定並關閉對話方塊。

• 取消

取消變更(如果有)、然後關閉對話方塊。

#### 版權資訊

Copyright © 2024 NetApp, Inc. 版權所有。台灣印製。非經版權所有人事先書面同意,不得將本受版權保護文件 的任何部分以任何形式或任何方法(圖形、電子或機械)重製,包括影印、錄影、錄音或儲存至電子檢索系統 中。

由 NetApp 版權資料衍伸之軟體必須遵守下列授權和免責聲明:

此軟體以 NETAPP「原樣」提供,不含任何明示或暗示的擔保,包括但不限於有關適售性或特定目的適用性之 擔保,特此聲明。於任何情況下,就任何已造成或基於任何理論上責任之直接性、間接性、附隨性、特殊性、懲 罰性或衍生性損害(包括但不限於替代商品或服務之採購;使用、資料或利潤上的損失;或企業營運中斷),無 論是在使用此軟體時以任何方式所產生的契約、嚴格責任或侵權行為(包括疏忽或其他)等方面,NetApp 概不 負責,即使已被告知有前述損害存在之可能性亦然。

NetApp 保留隨時變更本文所述之任何產品的權利,恕不另行通知。NetApp 不承擔因使用本文所述之產品而產 生的責任或義務,除非明確經過 NetApp 書面同意。使用或購買此產品並不會在依據任何專利權、商標權或任何 其他 NetApp 智慧財產權的情況下轉讓授權。

本手冊所述之產品受到一項(含)以上的美國專利、國外專利或申請中專利所保障。

有限權利說明:政府機關的使用、複製或公開揭露須受 DFARS 252.227-7013(2014 年 2 月)和 FAR 52.227-19(2007 年 12 月)中的「技術資料權利 - 非商業項目」條款 (b)(3) 小段所述之限制。

此處所含屬於商業產品和 / 或商業服務(如 FAR 2.101 所定義)的資料均為 NetApp, Inc. 所有。根據本協議提 供的所有 NetApp 技術資料和電腦軟體皆屬於商業性質,並且完全由私人出資開發。 美國政府對於該資料具有 非專屬、非轉讓、非轉授權、全球性、有限且不可撤銷的使用權限,僅限於美國政府為傳輸此資料所訂合約所允 許之範圍,並基於履行該合約之目的方可使用。除非本文另有規定,否則未經 NetApp Inc. 事前書面許可,不得 逕行使用、揭露、重製、修改、履行或展示該資料。美國政府授予國防部之許可權利,僅適用於 DFARS 條款 252.227-7015(b) (2014年2月) 所述權利。

商標資訊

NETAPP、NETAPP 標誌及 <http://www.netapp.com/TM> 所列之標章均為 NetApp, Inc. 的商標。文中所涉及的所 有其他公司或產品名稱,均為其各自所有者的商標,不得侵犯。